## **Safety Incident, Manager update**

This job aid provides Managers step by step instructions on how to update a reported Safety Incident.

Step 1: On the *Homepage*, click on the **Safety** worklet.

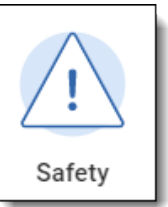

Step 2: The *Employee Safety Incid*ents will be viewable on the dashboard. Safety incidents for all employees you have a role for will be displayed. *Hint:* This report is sorted with the most recent incident at the top. Click on any column title to filter or sort. Click on the callout box in the *Incident Summary* column to view the *Incident Summary* (1). Click on the magnifying glass in the *Safety Incident Link* column to access the specific incident you want to update (2).

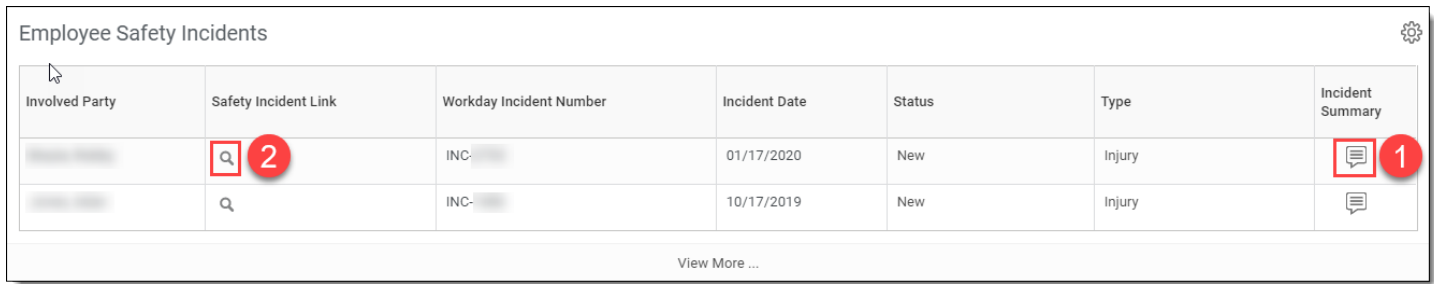

Step 3: Click on **Actions** (1), hover over **Safety Incident** (2), and select **Update** (3). Click **OK**

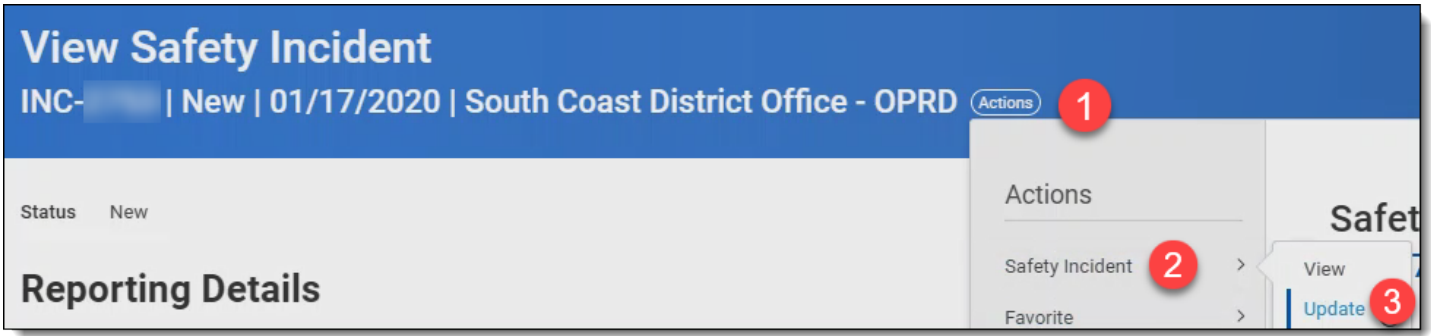

Step 4: Update any area within the *Safety Incident, Notes and Files* or *Involved Parties* tabs.

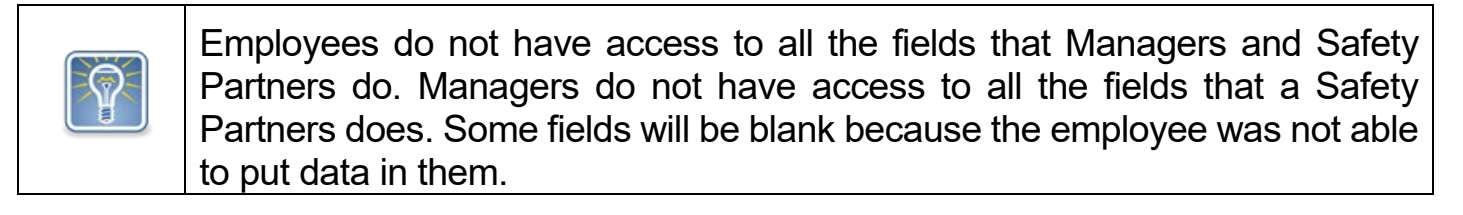

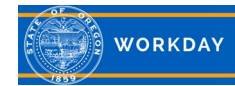

Step 5: Click on the *Notes and Files* tab at the bottom left corner of the screen to add **Notes** and **Attachments**. Attachments will be viewable by all Involved Parties. Notes will only be viewable to the Safety Partner.

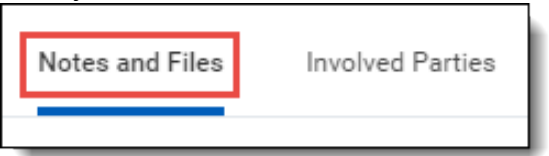

Step 6: Click on the **Involved Parties** tab to update the majority of the incident information.

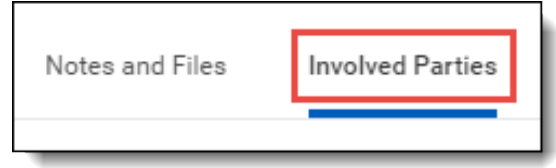

Step 7: There can be more than one *Involved Party* for the safety incident. Click the plus icon (+) to **Add** more *Involved Parties*.

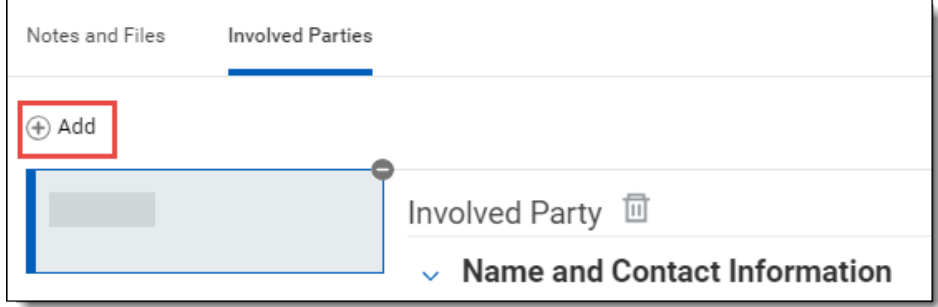

Step 8: Review and update the **Name and Contact Information** if necessary.

Ensure the employee name is populated in the **Worker** field. This will populate the employee details.

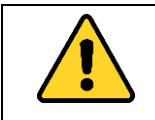

Visitors or Volunteers (non-employees): Do not use the **Worker** field, instead type in the **First Name, Last Name** and **Phone Number**.

Step 9: Click the open prompt (>) to review and update the **Nature of Injury/Illness** section if necessary.

## **Nature of Injury/Illness**

Step 10: Click the open prompt (>) next to **Report Details** to enter your *Investigation* findings. Enter information for "What was worker doing right before the Incident occurred?" (1), "Describe the facts about the accident in detail" (2), and "What preventative measures need to be taken?" (3).

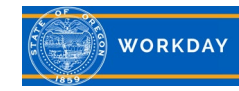

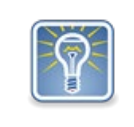

If you need more time to complete this update, click **Save for Later**. This will send the Safety Incident to your inbox for future completion.

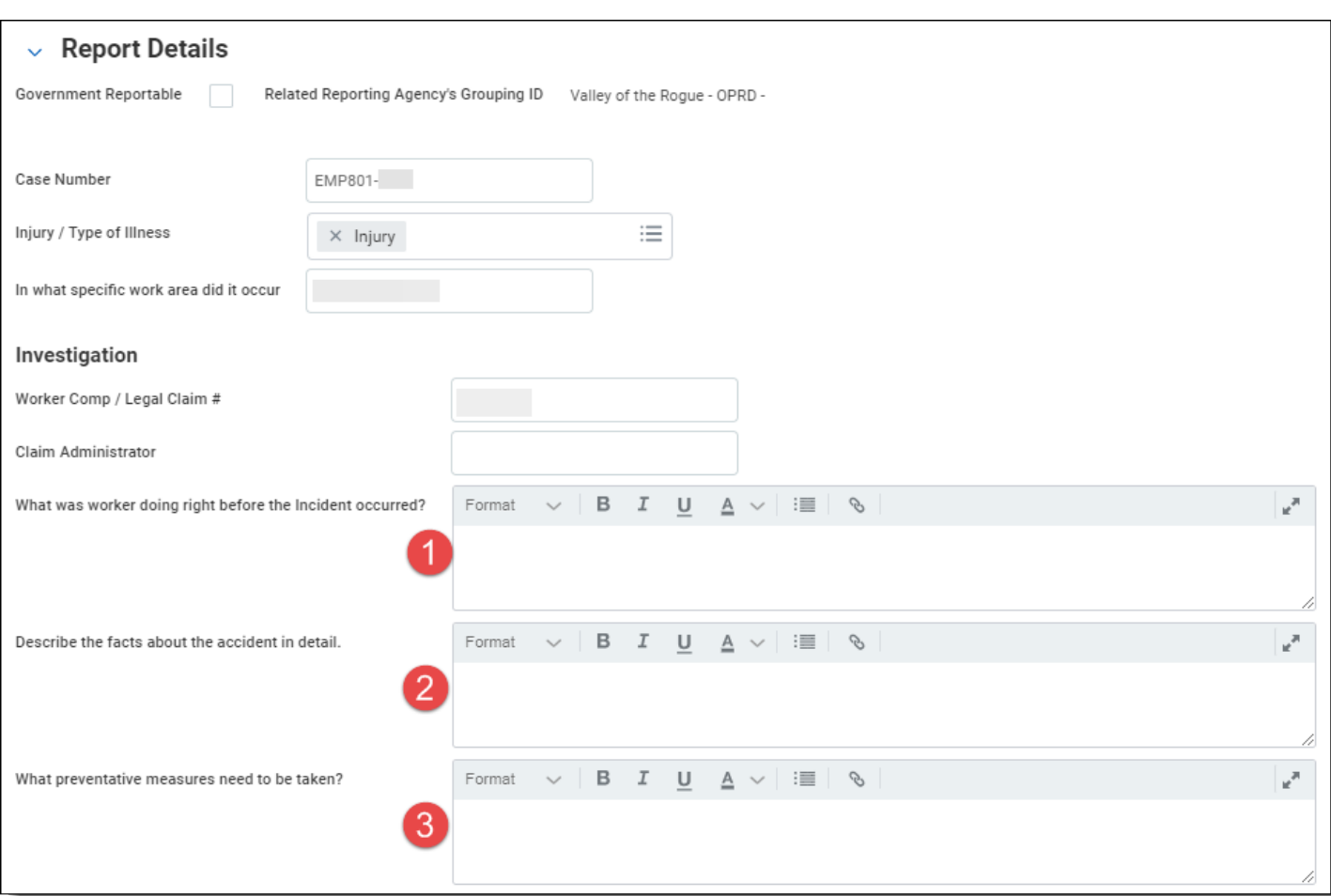

Step 11: Click **Submit** when complete. Manager updated incidents will route to the Safety Partner.

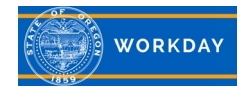